## **GESTION DES STOCKS : PROCEDURE DU VENDREDI MATIN**

Edition des produits négatifs sur la page d'accueil cliquer « voir tous les stocks négatifs » et faire une édition

Penser à surveiller les stocks des fruits et légumes au moins une fois par mois : codes 071-072-073 074-077.

### **RENTRER LES PRODUITS EN STOCKS**

### • **MISE A JOUR DES RAMASSES DE PRODUITS FRAIS**

A partir de l'édition des stocks négatifs :

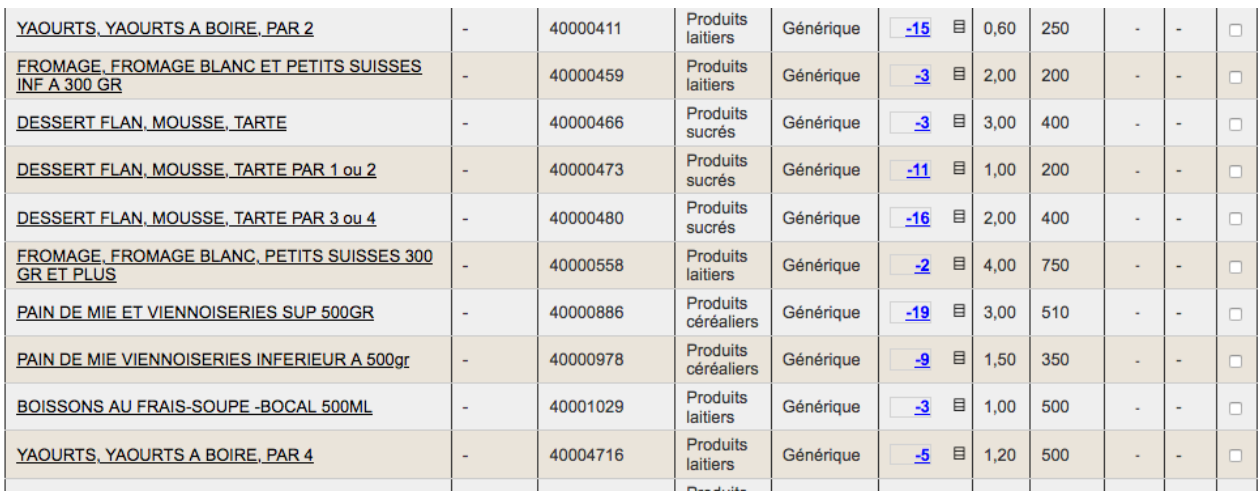

Accueil Epicerie Ventes Stock/Produits Commandes Fournisseurs Stats Caisse

Code produit ou code barre

**Cestion | Mouvements | Panier | Livraisons Rapides** 

#### Livraison Nº 759793

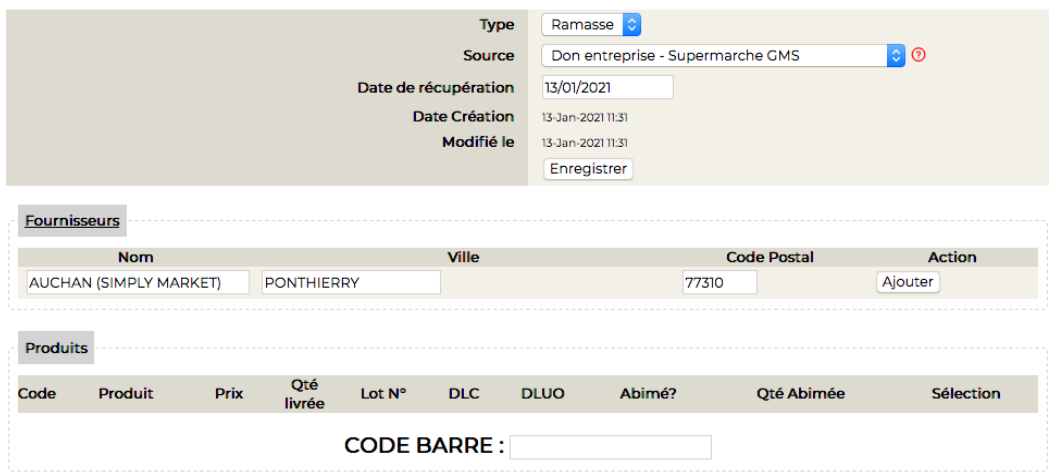

Sources :

- Don entreprise supermarché GMS :
	- Auchan 4-5
	- Carrefour
	- Leclerc 9
	- Picard
- Divers :
	- Episol 7
	- Melisa 8
	- Cantine scolaire Pringy 2
	- Leader Price et magasins occasionnels 0

Remettre à jour également les stocks négatifs « anormaux »

Déstocker les produits notés sur la feuille prévue à cet effet.

### • **LES ACHATS**

A partir de la page d'accueil cliquer sur « STOCKS/PRODUITS /LIVRAISONS RAPIDES/ NOUVELLE LIVRAISON »

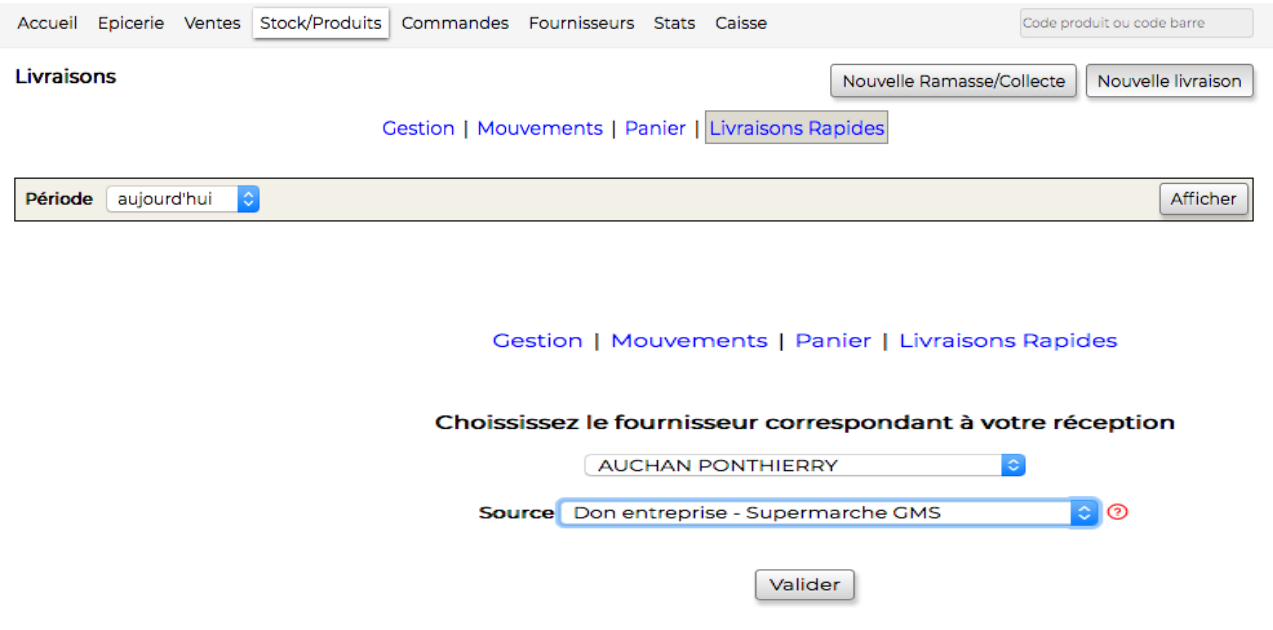

Ensuite dans le menu déroulant

- Choisir le fournisseur
- Puis la source en fonction du type d'achat :
	- « Andes Cnes » pour les produits alimentaires, Pq, mouchoirs, sacs poubelles, et produits d'hygiène.
- « Achats » pour les produits non alimentaires et l'eau.
- « Andes chantier insertion » pour le Potager de Marianne et la Croix Rouge (6).
- Ensuite rentrer tous les produits
- Cliquer sur « confirmer livraison »

#### PRINCIPAUX FOURNISSEURS POUR LES ACHATS

- Potager de Marianne
- Lidl Pringy
- Revivre
- Transgourmet
- Croix-Rouge Appro 77
- Auchan
- Carrefour
- Dons solidaires (Attention les produits sont vendus à 10% et non à 20% comme tous les autres produits)

### • **LES RAMASSES ET LES DONS**

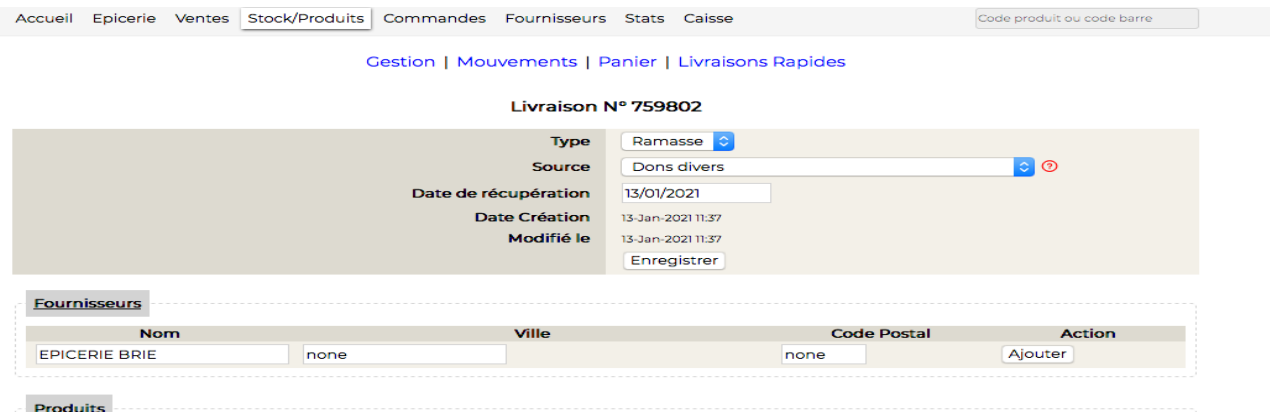

Rentrer les produits confirmer la livraison et éditer. SOURCES ·

- Don entreprise supermarché GMS :
	- Auchan
	- Carrefour
	- Picard
- Dons divers :
	- Episol Brie
	- Melisa Melun
	- Secours Populaire
- Don entreprise autres filières agro-alimentaires
	- Serres de Chailly
	- Olivier Bertrand
	- Truffaut
- CAS PARTICULIERS

Produits donnés qui seront rentrés en « Nouvelle Livraison » comme les achats.

◦ Pasquier (source : don entreprise autres filières agro-alimentaires)

- Picard (source : don entreprise supermarché gms)
- Produits du soleil (source : don entreprise autres filières agroalimentaires)

### Les cartons de la BAPIF (Savigny le Temple) A partir de la page d'accueil cliquer sur « STOCKS/PRODUITS /LIVRAISONS RAPIDES/ NOUVELLE RAMASSE »

Accueil Epicerie Ventes Stock/Produits Commandes Fournisseurs Stats Caisse Code produit ou code barre

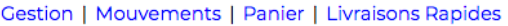

#### Livraison Nº 759813

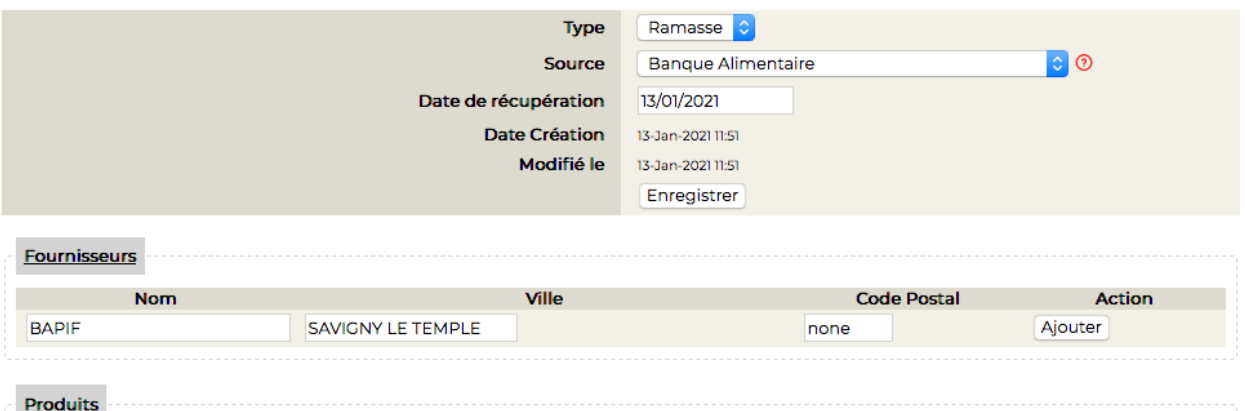

Source : Banque alimentaire cliquer sur « enregistrer » Nom : BAPIF Ville : Savigny le Temple Cliquer sur « Ajouter » Ensuite rentrer les produits d'après les bons prévus à cet effet.

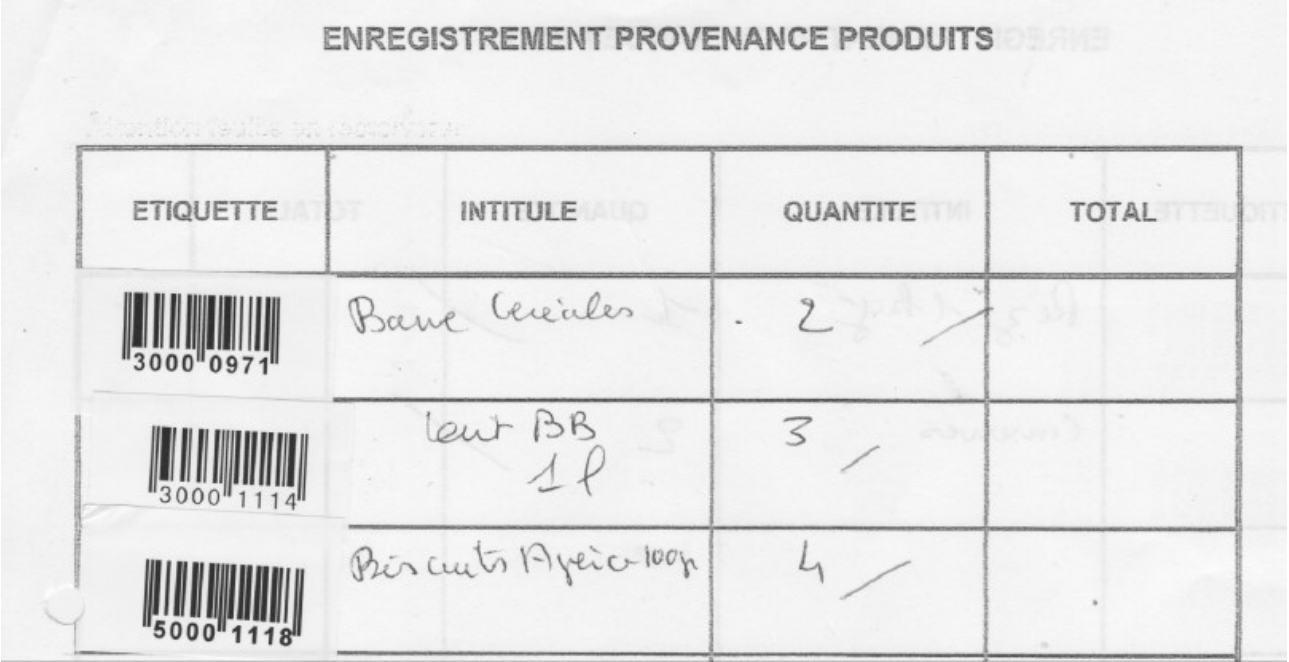

### • **PRODUITS DE LA COLLECTE**

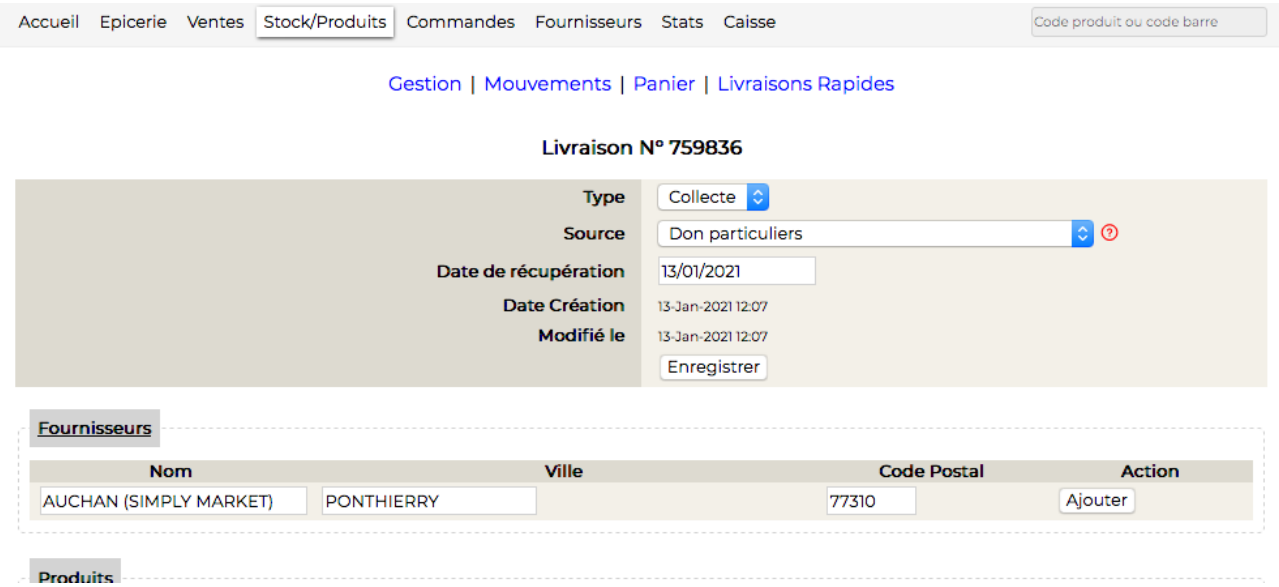

## • **EDITIONS ET CLASSEMENT**

#### **Pour toutes les livraisons ou ramasses rentrées en stock on édite le bon récapitulatif des produits rentrés**

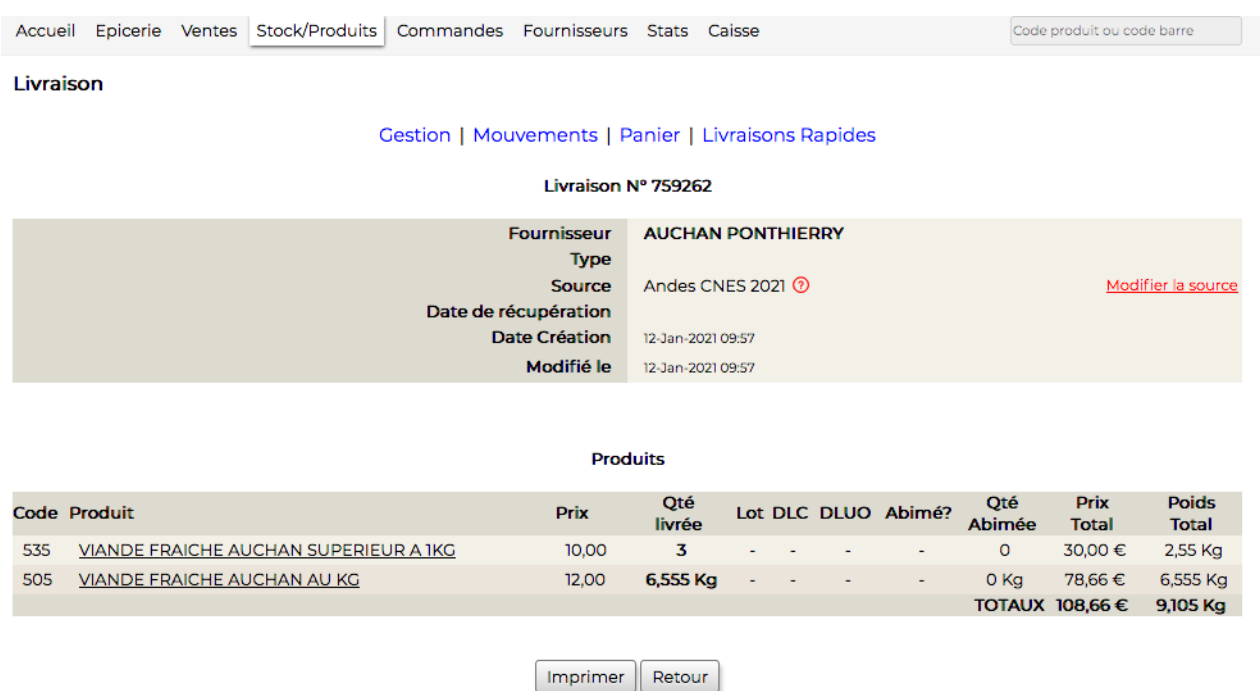

Agrafer l'édition avec le bon de livraison ou les feuilles de saisie des bénévoles et les ranger dans les classeurs prévus ou si achat faire la photocopie de la facture d'achat et la mettre dans la banette de Claude après l'avoir noté sur le fiche cartonnée et mettre l'original dans la banette de Josette.

# • **AJUSTEMENTS DE STOCK**

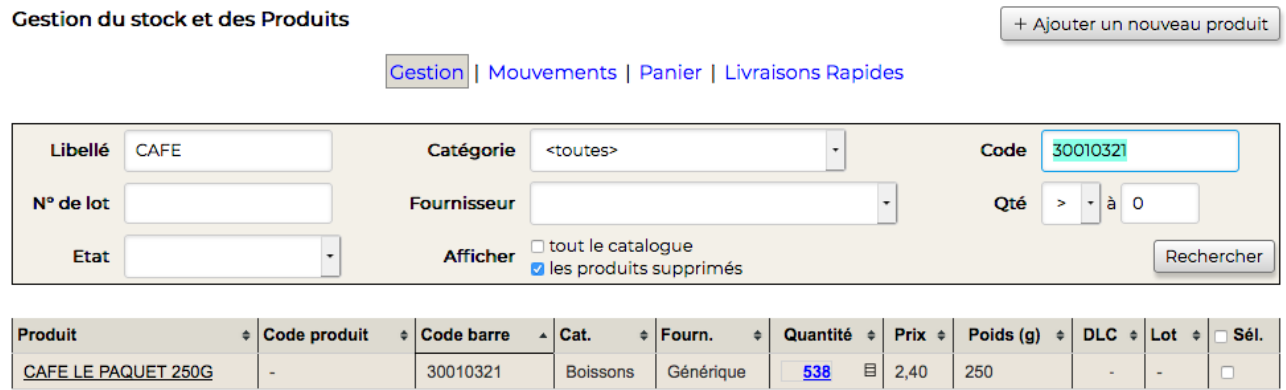

Aller sur la quantité, la modifier et faire « entrée »

Donner la raison de l'ajustement : si ajustement positif « Autre »

si ajustement négatif « périmé » ou « jeté à la poubelle » etc...